# Инструкция по работе программой WST\_DataPr (Wireless Sensor Tags Data Protection) Версия «Июнь 2018 г.»

#### Назначение и возможности

Специализированная программа WST\_DataPr (Wireless Sensor Tags Data Protection), реализует защиту от фальсификации результатов, зафиксированных тегами систем WST, а затем сохранённых веб-сервисом WST WebUI (http://www.elin.ru/sys wst/?topic=WebIU) в виде файлов данных формата csv. Программа WST DataPr осуществляет формирование криптоустойчивых защищённых файлов, шифруя содержимое файлов данных, имеющих расширение .csv. Для шифрования файлов программа WST DataPr использует потоковый

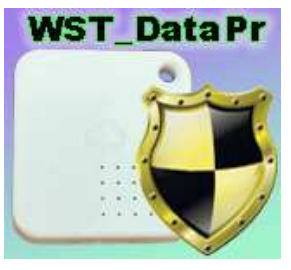

шифр. При этом индивидуальный уникальный ключ шифрования задаётся непосредственно пользователем. Также программа WST DataPr исполняет функцию дешифрования ранее зашифрованных с помощью её файлов.

Для пользователей, использующих технологию WST от НТЛ "ЭлИн", программа WST\_DataPr, является свободно доступным продуктом, который можно получить со специализированной веб-страницы, расположенной в сети Интернет по адресу http://www.elin.ru/sys\_wst/?topic=crypto.

Программа WST DataPr написана на языке программирования Delphi (http://www.delphisources.ru/), что позволяет гарантировать её работоспособность во всех версиях ОС Windows без установки каких-либо дополнительных программ.

#### Безопасность результатов, зафиксированных системами WST

Результаты мониторинга исполняемого тегами систем WST доступны из облачной базы данных только для чтения. Это означает, что невозможно подделать или изменить результаты, зафиксированные тегами системы WST, и сохранённые ею в облачной базе данных, записав новую информацию поверх уже имеющихся данных, до тех пор, пока эти результаты хранятся в облачной базе данных. Т.е. результаты, сохранённые в облачной базе данных можно только либо прочитать, либо уничтожить, но невозможно изменить.

Однако после того, как данные мониторинга извлечены из облачной базы данных или извлечены из облачной базы данных и преобразованы в форму, удобную для восприятия пользователем, например, с помощью специализированной программы обработки (например, посредством генератора графиков WST Chart (http://www.elin.ru/sys wst/?topic=chart)), их подделка уже, как правило, не составляет труда. Действительно, обработанные файлы данных, в которых результаты представлены в символьном формате, например, файлы с расширениями .dat, или .txt, или .xls могут быть весьма легко подкорректированы любым недобросовестным пользователем с помощью простейшего текстового редактора. Осмысленное изменение содержимого файла данных с расширением .csv представляется более трудоёмким и требует от злоумышленника определённых профессиональных навыков. Тем не менее, такие файлы данных также могут быть подделаны. Таким образом, информация, содержащаяся в файлах данных с расширениями .csv и .xls, созданных соответственно веб-сервисом WST WebUI и генератором графиков WST Chart, при их хранении без надлежащего надзора, не может рассматриваться, как достоверная, т.е. содержащая истинные результаты мониторинга, действительно зафиксированные тегами системы WST, поскольку эти файлы никак не защищены от подделки. А, следовательно, если существует, хоть ничтожная вероятность того, что такие файлы могут быть подделаны, нет никаких гарантий того, что их содержимое полностью идентично результатам из облачной базы данных, считанным когда-либо с помощью веб-сервиса WST WebUI.

Для решения вопроса защиты от фальсификации результатов, считанных из облачной базы данных посредством веб-сервиса WST WebUI, НТЛ "ЭлИн" разработала собственную специализированную программу WST DataPr.

1 из 9

## Исходные файлы данных, подлежащие зашите программой WST DataPr

Веб-сервис WST WebUI обеспечивает выгрузку из облачной базы данных файлов данных, с результатами мониторинга величин, отслеживаемых тегами системы WST. Все такие файлы имеют формат сѕу и предназначены для реализации алгоритмов дальнейшего анализа, обработки и представления результатов, зафиксированных тегами системы WST, с помощью специализированных программных средств. Все формируемые веб-сервисом WST\_WebUI файлы данных по умолчанию имеют расширение .csv. Каждый из них содержит организованное в соответствии с csv-форматом символьное представление значений величин, зафиксированных тегами системы WST соответствующих им моментов времени, в которые были фиксированы эти значения.

Всего веб-сервис WST WebUI может формировать одиннадцать типов файлов данных, отличающихся друг от друга структурой содержащихся в них результатов. Эти файлы можно разделить на две группы.

К первой группе относятся файлы данных, содержащие результаты, зарегистрированные несколькими тегами по одному и тому же параметру. К таким файлам данных относятся файлы, которые формируются из окон графического представления результатов, зафиксированных несколькими тегами, для доступа к которым необходимо нажать кнопку [Результаты], расположенную на разводящем окне пользовательского интерфейса веб-сервиса WST WebUI, сразу под последней строкой тега.

- Файлы данных, содержащие результаты мониторинга температуры, зарегистрированные  $1_{-}$ несколькими тегами. Формат: дата, время, температура в градусах Цельсия для каждого тега. Имя: temperature( $C$ )\_Logs.csv
- $2^{\circ}$ Файлы ланных, содержашие результаты мониторинга влажности, зарегистрированные несколькими тегами. Формат: дата, время, влажность в % для каждого тега. Имя: cap Logs.csv
- 3. Файлы данных, содержащие результаты мониторинга освещённости, зарегистрированные несколькими тегами. Формат: дата, время, освещённость в люксах для каждого тега. Имя: light Logs.csv
- 4. Файлы данных, содержащие результаты мониторинга событий, зарегистрированных датчиками движения нескольких тегов. Формат: дата, время, тип события для каждого тега. Имя: motion Logs.csv
- 5. Файлы данных содержащие, результаты мониторинга уровней радиосигналов, принимаемых тегами при их информационном обмене с менеджером, зарегистрированные несколькими тегами. Формат: дата, время, уровень сигнала в децибелах для каждого тега. Имя: signal Logs.csv
- 6. Файлы данных, содержащие истории разрядов батарей питания нескольких тегов. Формат: дата, время, напряжение в вольтах для каждого тега. Имя: batteryVolt Logs.csv

К первой группе файлов данных, содержащих результаты, зарегистрированные несколькими тегами по одному и тому же параметру, можно также отнести файл данных, содержащий историю разряда батареи питания для одного конкретного тега. Каждый из таких файлов данных формируется из окна графического представления разряда батареи питания, зафиксированного одним тегом. Для доступа к такому окну необходимо нажать кнопку [Батарея], расположенную на панели конкретного тега пользовательского интерфейса веб-сервиса WST\_WebUI, а затем выбрать пункт {История разряда}. В этом случае формируется файл данных, точно такой же структуры, как файл данных, содержащий истории разрядов батарей питания нескольких тегов, если при его формировании указать только один тег. При этом даже названия таких файлов совпадают.

7. Файлы данных, содержащие историю разряда батареи питания одного тега. Формат: дата, время, напряжение в вольтах. Имя: batteryVolt Logs.csv

Ко второй группе относятся файлы данных, содержащие результаты, зарегистрированные одним тегом по нескольким контролируемым им параметрам. К таким файлам данных относятся файлы, которые формируются из окон графического представления результатов, зафиксированных одним тегом. Для доступа к таким окнам необходимо нажать кнопку [График], расположенную на панели конкретного тега пользовательского интерфейса веб-сервиса WST\_WebUI.

- 8. Файлы данных, содержащие результаты мониторинга температуры, влажности и освещённости, зарегистрированные одним тегом модификаций WST-Pro-ALS и WST-Pro-ALS+. Формат: дата, время, "температура в градусах Цельсия", "влажность в %", "освещённость в люксах", "напряжение в вольтах". Имя: *Temperature\_Humidity\_Lux\_Log\_###.csv* (где ### - имя тега).
- 9. Файлы данных, содержащие результаты мониторинга температуры и влажности, зарегистрированные одним тегом модификаций WST-13, WST-Pro и WST-Pro+. Формат: дата, время, "температура в градусах Цельсия", "влажность в %", "напряжение в вольтах": Имя: *Temperature\_Humidity\_Log\_###.csv* (где ### - имя тега).
- 10. Файлы данных, содержащие результаты мониторинга температуры и влажности, зарегистрированные одним тегом модификации WST-WS. Формат: дата, время, "температура в градусах Цельсия", "влажность в %", "напряжение в вольтах": Имя: *Temperature\_Humidity\_Log\_###.csv* (где ### - имя тега).
- 11. Файлы данных, содержащие результаты мониторинга температуры зонда и температуры корпуса тега, зарегистрированные одним тегом модификации WST-OPT. Формат: дата, время, "температура в градусах Цельсия", "влажность в %", "напряжение в вольтах": Имя: *Temperature\_Humidity\_Log\_###.csv* (где ### - имя тега).

Размер файла данных любого типа может быть различным. Его величина определяется множеством причин. В первую очередь: числом тегов, зафиксированные результаты которых участвуют в формировании файла данных, темпом регистрации данных, временны́ми моментами начала и конца экспозиции визуализации результатов, заданными пользователем при формировании файла данных веб-сервисом WST\_WebUI и т.д.

## *Порядок работы с программой WST\_DataPr*

Непосредственно запуск программы WST\_DataPr производится любым из способов, допустимых в ОС Windows. Например, благодаря выбору манипулятором «мышь» ярлыка WST\_DataPr.exe, размещённого на рабочем столе (DeskTop). Поскольку файл программы

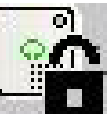

WST\_DataPr имеет стандартное расширение .exe он также будет автоматически запускаться, при активизации его имени (двойной клик левой клавиши манипулятора «мышь» после позиционирования на объекте курсора «мышки»). В этом случае на экране компьютера сразу же открывается *основное окно* визуальной оболочки программы WST\_DataPr. Это окно имеет имя "WST\_DataPr" и позволяет выбрать (назначить) файл данных подлежащий обработке, т.е. шифрованию или дешифрованию, задать уникальный ключ шифрования, а также непосредственно запустить процедуру обработки.

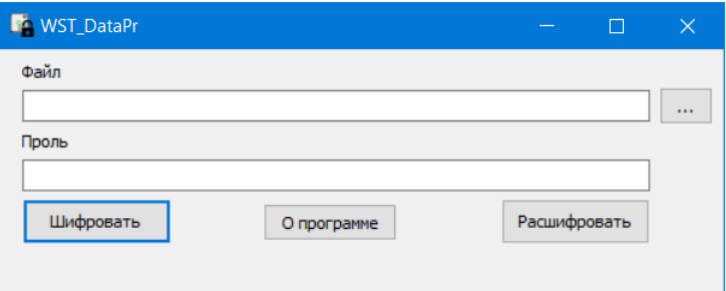

**Внимание! Некоторые антивирусные программы могут видеть угрозу в программе WST\_DataPr. Поэтому для корректной работы этого приложения необходимо продолжить запуск файла WST\_DataPr.exe любым способом, предусмотренным (допустимым) применяемыми средствами антивирусной защиты.**

Для запуска процедур шифрования или дешифрования пользователь сначала должен указать (назначить) подлежащий обработке файл данных формата csv. Затем задать уникальный ключ. Далее следует непосредственно запустить или процесс шифрования, нажав на кнопку [Шифровать] основного, окна или процесс дешифрования, нажав на кнопку [Расшифровать] основного окна. После окончания запущенной пользователем процедуры обработки, реализуемой программой WST\_DataPr, файл содержащий результаты шифрования или файл содержащий результаты дешифрования сохраняется в виде отдельного файла формата csv.

Управление мнемоническими объектами основного окна и служебных окон пользовательской оболочки программы WST DataPr, в том числе: «нажатие» мнемонических кнопок (далее просто, нажатие кнопок), производится благодаря позиционированию на них курсора манипулятора «мышь» (далее просто, мышь) с последующим кратким одиночным нажатием (кликом) левой клавиши манипулятора.

### Назначение подлежащего обработке файла данных

Главными элементами основного окна "WST\_DataPr" являются поле имени, подлежащего обработке файла, и кнопка [...], которые позволяют выбрать (назначить) имя файла данных с расширением .csv. При этом, в качестве подлежащего обработке файла может быть назначен файл данных, содержащий результаты, считанные веб-сервисом WST WebUI из облачной базы данных, и требующий шифрования программой WST DataPr, с целью получения криптоустойчивого защищённого файла. Или же, в качестве подлежащего обработке файла может быть назначен криптоустойчивый защищённый файл ранее зашифрованный с помощью программы WST\_DataPr, и теперь требующий дешифрования, с целью восстановления файла данных, содержащего результаты мониторинга, исполненного тегами системы WST.

При нажатии кнопки [...], расположенной справа от поля имени, подлежащего обработке файла, программой WST\_DataPr открывается служебное окно "Выбрать файл", с помощью которого пользователь может определить имя подлежащего обработке файла данных с расширением .csv (сформировать путь к файлу данных). Формат этого служебного окна и правила работы с ним являются типовыми для ОС Windows, установленной на компьютере пользователя.

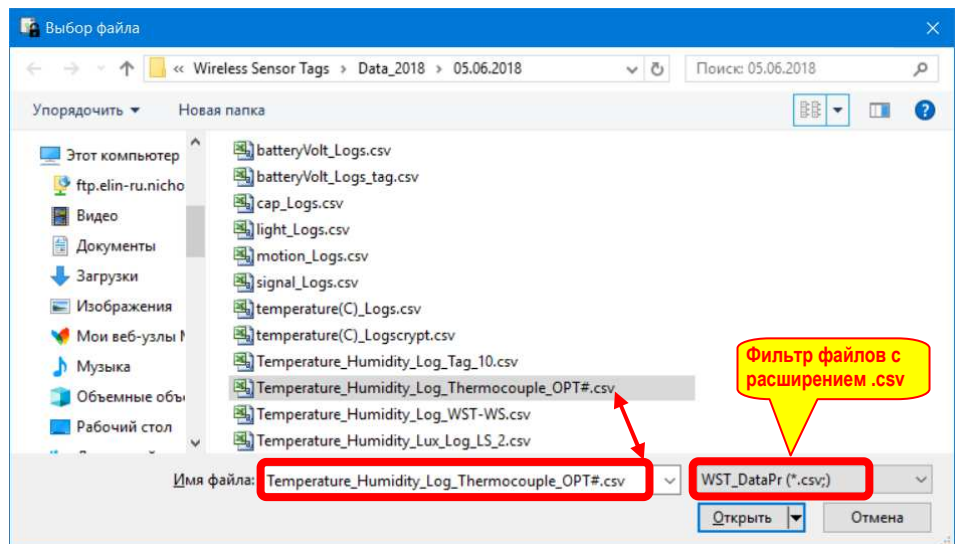

Поскольку программа WST\_DataPr исполняет обработку только файлов данных формата csv, служебное окно "Выбрать файл" по умолчанию всегда раскрывается с фильтром \*.csv.

Следует помнить о том, что для назначения конкретного файла данных, подлежащего обработке программой WST\_DataPr, надо не просто позиционировать курсор на имени выбранного файла данных в списке ресурсов жёсткого диска, а необходимо, чтобы его имя появилось в поле {Имя файла} служебного окна "Выбрать файл".

После того, как назначен подлежащий обработке файл в служебном окне "Выбрать файл" следует нажать кнопку [Открыть], что приведёт к закрытию окна "Выбрать файл".

Теперь поле имени, подлежащего обработке файла, основного окна "WST\_DataPr" будет заполнено путём к подлежащему обработке файлу данных, который размещён на дисковом пространстве компьютера.

4 из 9

Программа WST DataPr сохраняет путь к месту расположения последнего назначенного для обработки файла данных в пределах дискового пространства компьютера пользователя. Поэтому при следующем запуске программы WST\_DataPr первый раз окно "Выбор файла" будет открыто для каталога, в котором располагался файл данных, назначенный последним в предыдущем сеансе работы с ней.

### Другие элементы основного окна.

Помимо поля имени, подлежащего обработке файла, и кнопки [...] (см. главу «Назначение подлежащего обработке файла данных»), основное окно программы WST\_DataPr также содержит ряд других элементов.

Поле {Пароль} предназначено для ввода (задания) индивидуального уникального ключа шифрования. Такой ключ может состоять из любых символов. Длина ключа может быть любой от 1 до 64-х символов.

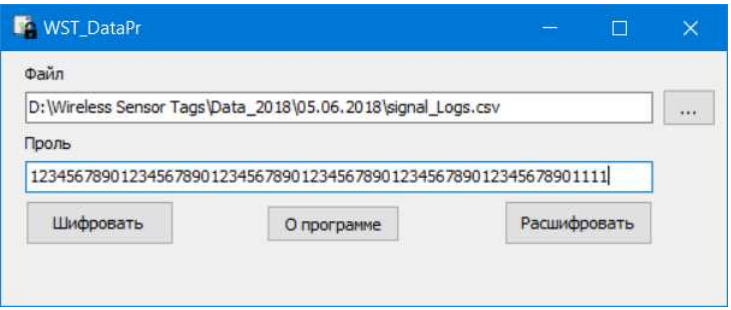

Внимание! Ключ шифрования, заданный в поле {Пароль} при шифровании посредством программы WST\_DataPr файла данных, сформированного веб-сервисом WST\_WebUI, результатом чего было создание защищённого файла, должен полностью совпадать с ключом шифрования, задаваемым в поле {Пароль}, при дешифровании посредством программы WST\_DataPr этого защищённого файла.

Кнопки [Шифровать] и [Расшифровать] основного, окна запускают соответственно либо процесс шифрования, либо процесс дешифрования файла, назначенного в поле имени, подлежащего обработке файла, с использованием ключа шифрования заданным в поле {Пароль}.

При нажатии кнопки [О программе], расположенной в правой части основного окна, выводится информационное окно "О программе", которое знакомит пользователя с названием программы, её назначением, временем последнего обновления и организацией-разработчиком.

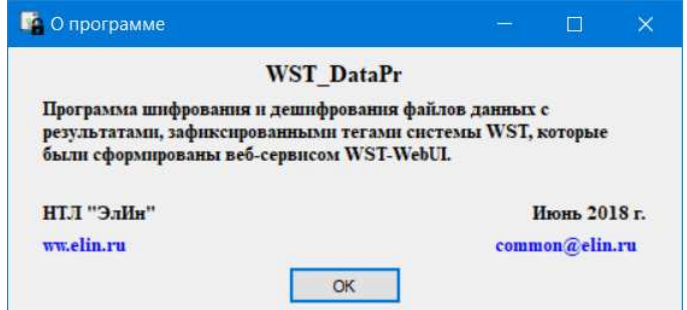

Для завершения работы программы WST\_DataPr следует нажать кнопку [x], размещённую в правом верхнем углу основного окна.

#### Запуск процедуры обработки

После того, как пользователь назначил подлежащий обработке файл данных и задал ключ шифрования можно непосредственно запустить процесс обработки. Для этого следует нажать либо на кнопку [Шифровать], либо на кнопку [Расшифровать] основного окна.

В случае, если поле имени, подлежащего обработке файла, и/или поле {Пароль} пусты, на экран будет выведено служебное окно "Внимание!" с сообщением об ошибке «Не заполнены поля.». После нажатия кнопки [ОК] этого служебного окна, следует назначить подлежащий обработке файл и/или задать ключ шифрования, а потом повторно нажать либо на кнопку [Шифровать], либо на кнопку [Расшифровать].

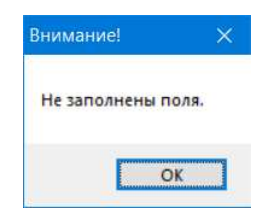

Во время отработки программой WST DataPr процедуры обработки данных в нижней части основного окна отображается непосредственно ход реализации этой операции (зелёная индикационная «бегущая» строка, скорость заполнения которой отражает ход процесса обработки).

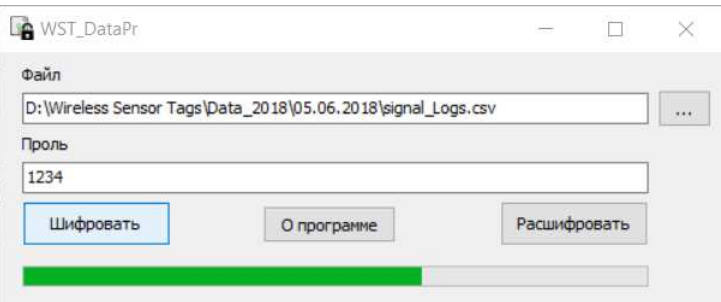

После нажатия кнопки [Шифровать] программа WST\_DataPr проверяет имя, структуру и формат назначенного для шифрования файла. Если назначенный для обработки файл не является файлом данных, сформированным веб-сервисом WST\_WebUI, на экран будет выведено служебное окно "Внимание!" с сообщением об ошибке «Неверный тип файла.». После нажатия кнопки [ОК] этого служебного окна, следует назначить для шифрования корректный файл данных формата csv, действительно сформированный веб-сервисом WST WebUI. А потом повторно нажать кнопку [Шифровать].

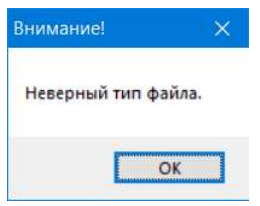

Если же в поле имени, подлежащего обработке файла, указано имя файла данных, действительно сформированного веб-сервисом WST WebUI, то после нажатия кнопки [Шифровать] программа WST DataPr запускает процедуру шифрования. По окончании этой процедуры на экран будет выведено служебное окно "Внимание!" с сообщением «Файл зашифрован.». После нажатия в этом окне кнопки [ОК], служебное окно сворачивается, предоставляя пользователю возможность дальнейший работы с основным окном программы.

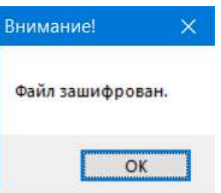

Результатом работы программы WST DataPr в режиме шифрования является создание защищённого файла с расширением сѕv, который содержит зашифрованные результаты из назначенного пользователем файла данных. Этот файл имеет расширение .csv и сохраняется в том же каталоге, в котором располагается файл данных, назначенный пользователем для обработки программой WST\_DataPr посредством окна "Выбор файла" (см. главу «Назначение подлежащего обработке файла данных»). Имя такого, файла состоит из двух элементов, неразделённых никакими символами. Первый элемент имени – имя файла данных, обработанного программой. Второй элемент имени – аббревиатура «crypt», автоматически формируется программой WST DataPr. Например: если для шифрования был назначен файл с именем «temperature(C) Logs.csv», то после завершения программой процедуры шифрования будет создан файл с именем «temperature(C)\_Logscrypt.csv». Или, если для шифрования был назначен файл с именем «Temperature\_Humidity\_Log\_Tag\_10.csv», то после завершения программой процедуры шифрования будет создан файл с именем «Temperature\_Humidity\_Log\_Tag\_10crypt.csv».

Если пользователь, не меняя имени подлежащего шифрованию файла данных, задал в поле {Пароль} НОВЫЙ ключ шифрования, и запустил процесс шифрования, нажав на кнопку [Шифровать], защищённый файл, вновь созданный программой WST\_DataPr, будет сохранен под тем же именем, что и предыдущий. Т.е. в этом случае вновь созданный защищённый файл, затрёт защищённый файл, созданный программой на предыдущем этапе обработки (созданный ранее файл будет замешён).

Если же в поле имени, подлежащего обработке файла, указано имя защищённого файла, созданного программой WST\_DataPr, то после нажатия кнопки [Расшифровать] программа WST\_DataPr запускает процедуру дешифрования.

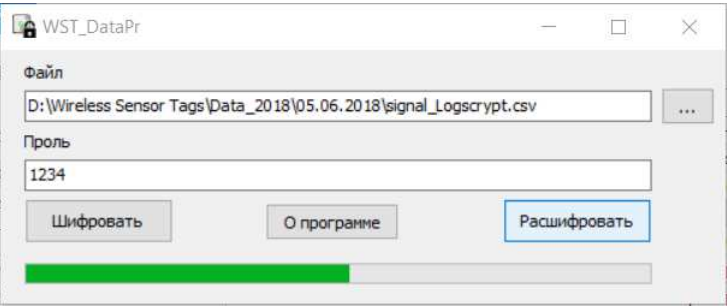

По окончании этой процедуры на экран будет выведено служебное окно "Внимание!" с сообщением «Файл расшифрован.». После нажатия в этом окне кнопки [ОК], служебное окно сворачивается, предоставляя пользователю возможность дальнейший работы с основным окном программы.

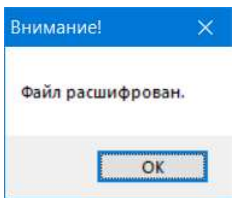

Результатом работы программы WST\_DataPr в режиме дешифрования является создание расшифрованного файла с расширением сѕу. Если назначенный для обработки файл является защищённым файлом, действительно созданным программой WST\_DataPr, а в поле {Пароль} указан правильный ключ шифрования, файл созданный программой после нажатия кнопки [Расшифровать] будет правильно дешифрован. В этом случае такой расшифрованный файл будет полностью совпадать с файлом данных, сформированным веб-сервисом WST WebUI, который являлся исходным для программы WST\_DataPr на этапе шифрования.

Внимание! После нажатия кнопки [Расшифровать] программа WST\_DataPr НЕ проверяет имя, структуру и формат назначенного для дешифрования файла. Поэтому, если назначенный для обработки файл не является защищённым файлом, действительно созданным программой WST\_DataPr, или в поле {Пароль} указан неверный ключ шифрования, файл созданный программой после нажатия кнопки [Расшифровать], не будет правильно дешифрован, а будет содержать случайный набор символов.

Расшифрованный файл сохраняется в том же каталоге, в котором располагается защищённый файл, назначенный пользователем для обработки программой WST\_DataPr посредством окна "Выбор файла" (см. главу «Назначение подлежашего обработке файла данных»). Имя такого, файла состоит из двух элементов, неразделённых никакими символами. Первый элемент имени - имя защищенного файла, обработанного программой без аббревиатуры «*crypt»* на конце. Второй элемент имени – аббревиатура «*uncrypt*», автоматически формируемая программой WST DataPr на этапе дешифрования. Например: если для дешифрования был назначен файл с именем «temperature(C) Logscrypt.csv», то после процедуры дешифрования завершения программой будет создан файл  $\mathbf{c}$ именем «temperature(C)\_Logsuncrypt.csv». Или, если для дешифрования был назначен файл с именем «Temperature\_Humidity\_Log\_Tag\_10crypt.csv», то после завершения программой процедуры дешифрования будет создан файл с именем «Temperature\_Humidity\_Log\_Tag\_10uncrypt.csv».

Если пользователь, не меняя имени подлежащего дешифрованию файла данных, задал в поле {Пароль} НОВЫЙ ключ шифрования, и запустил процесс дешифрования, нажав на кнопку [Расшифровать], расшифрованный файл, вновь созданный программой WST DataPr, будет сохранен под тем же именем, что и предыдущий. Т.е. в этом случае вновь созданный расшифрованный файл, затрёт расшифрованный файл, созданный программой на предыдущем этапе обработки (созданный ранее файл будет замещён).

#### Защита файлов данных посредством программы WST DataPr

Используя программу WST DataPr, пользователь может обеспечить безопасность результатов, зафиксированных тегами системы WST. Для этого он должен придерживаться некоторых принципов, основанных на следующих постулатах:

- 1. Данные, накопленные тегами системы мониторинга WST невозможно подделать, если они хранятся в облачной базе данных, доступ к которой возможен посредством сервиса WST WebUI.
- 2. Данные, содержащиеся в файлах данных, хранящихся без надлежащего надзора, не могут считаться достоверными. Здесь под надлежащим надзором понимаются меры, достаточные для исключения любой умышленной попытки молификации содержимого таких файлов.
- 3. Наглядное воспроизведение результатов, зарегистрированных тегами системы WST, в виде таблиц и графиков, в том числе на бумажном носителе, осуществимо:
	- либо посредством сервиса WST\_WebUI,
	- либо посредством генератора графиков WST Chart, который не подвергался модификации  $\bullet$ относительно своего инсталляционного варианта (последняя версия этой программы всегда свободно доступна с корпоративного сайта НТЛ "ЭлИн).

Исходя из этих постулатов, пользователь, нуждающийся в подтверждении достоверности данных, зафиксированных тегами системы WST, должен действовать по одному из двух возможных алгоритмов:

- Алгоритм 1. Каждый раз заново, используя возможности сервиса WST\_WebUI, считывать данные из облачной базы данных и формировать на экране компьютера наиболее наглядное графическое изображение результатов, содержащих критическую информацию. После этого, можно сохранить сформированное изображение в виде графического файла с расширением .png, или с расширением .jpeg, или создать pdf-документ с таким изображением, или создать графический файл в векторном формате с расширением .svg. Кроме того, сервис WST\_WebUI имеет функцию вывода сформированного изображения в виде листинга на принтер, для получения достоверного документа-свидетельства на бумажном носителе. Т.о. максимальная безопасность результатов будет обеспечена ТОЛЬКО при их непосредственном считывании из базы данных. Т.е. максимально достоверными могут считаться результаты, которые были считаны из облачной базы данных только что и лично самим пользователем.
- Алгоритм 2. Используя программу WST DataPr и файл данных csv-формата с результатами, считанными из облачной базы данных посредством сервиса WST WebUI, которые содержат требующую внимания критическую информацию, следует создать и сохранить в виде криптоустойчивого защищённого файла данных с именем, оканчивающимся на аббревиатуру «crypt.csv». Тогда, каждый раз, восстанавливая данные посредством программы WST DataPr из такого защищённого файла, используя при этом один и тот же индивидуальный уникальный ключ шифрования, можно констатировать  $\overline{MX}$ достоверность, поскольку факт корректного выполнения процедуры дешифровки будет являться достаточным доказательством отсутствия поделки.

Если же необходимо представить достоверный наглядный отчёт о зафиксированной системой WST ситуации, требующей особого внимания, в виде распечатки или выполнить сопоставление этой критической информации с данными, полученными от нескольких тегов системы WST, на бумажном носителе, то это можно сделать с помощью генератора графиков WST\_Chart. Для этого следует выполнить два обязательных условия:

- Следует убедиться в целостности файла генератора графиков WST Chart. Т.е. в том, что код этой  $\bullet$ программы, не был намеренно модифицирован. Для этого достаточно непосредственно перед использованием скачать этот программный продукт с соответствующей страницы корпоративного сайта НТЛ "ЭлИн".
- Следует выполнить обработку файла данных с критической информацией сразу же (НЕМЕДЛЕННО) после перекачки файла с эталонной версией генератора графиков. При этом, следует использовать файл данных, сформированный сразу же после его скачивания посредством сервиса WST WebUI из облачной базы данных. Либо файл данных, полученный в результате дешифрования, защищённого файла, оканчивающегося на аббревиатуру «*crypt.csv»*, ранее зашифрованного посредством программы WST\_DataPr сразу после извлечения результатов из облачной базы данных. При этом также следует убелиться в целостности файла программы WST DataPr. Т.е. в том, что код этой программы, не был намеренно модифицирован. Для этого достаточно непосредственно перед использованием скачать этот программный продукт с соответствующей страницы корпоративного сайта НТЛ "ЭлИн".

Выполнение (соблюдение) описанного выше порядка представления информации, является надёжным условием достоверности для электронных данных, зафиксированных системой мониторинга WST.

Также следует учитывать, что раздельное хранение защищённых файлов, созданных программой WST\_DataPr, и ключей шифрования, использованных для создания этих защищённых файлов, значительно повышает уровень защиты результатов.

#### Содержание

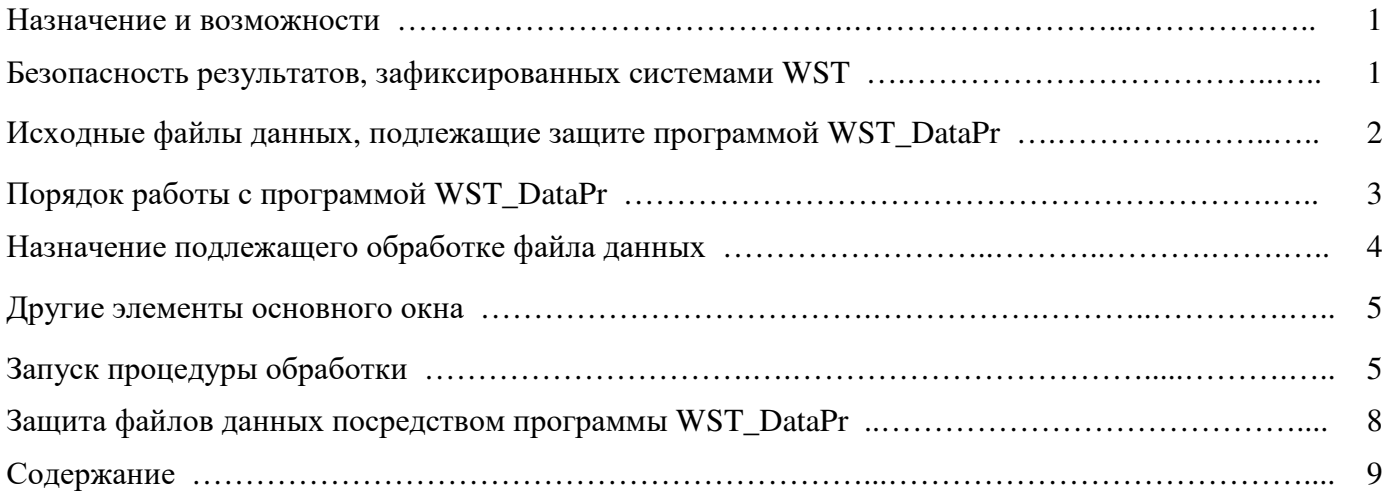

Все Ваши вопросы, связанные с особенностями использования программы WST DataPr, а также Ваши пожелания и предложения, просьба отправлять на E-mail: *common@elin.ru* или обсуждать их по телефонам:

9 из 9

### (909)694-95-87, (916)389-18-61, (985)043-82-51

 $\mathscr{H}$ Эл $\mathscr{M}$ м Научно-техническая Лаборатория "Электронные Инструменты" (НТЛ "ЭлИн"), июнь 2018 года